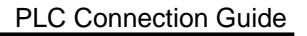

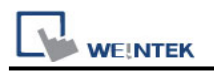

# **Automation Direct Productivity Series**

Supported Series: Automation Direct Productivity Series Website: https://www.lamonde.com/

# **HMI Setting:**

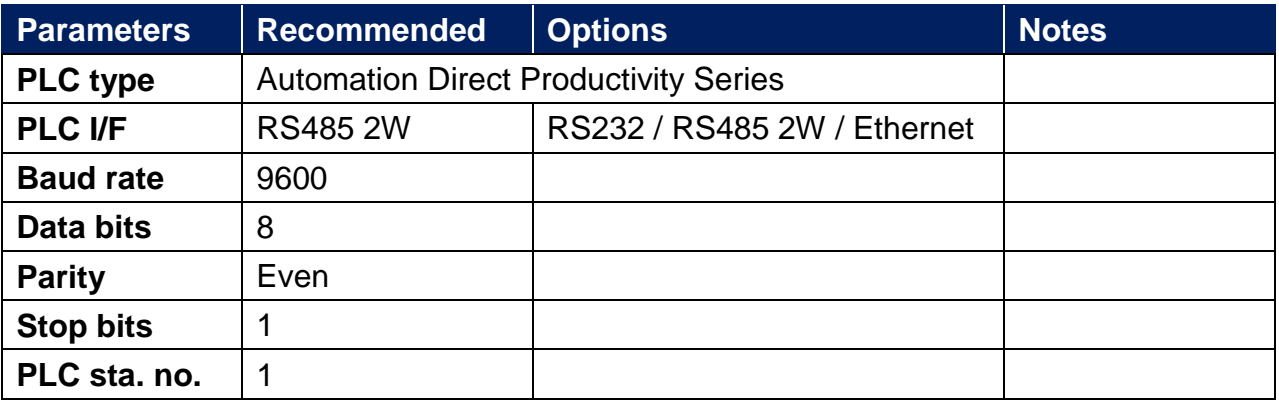

# **Device Address:**

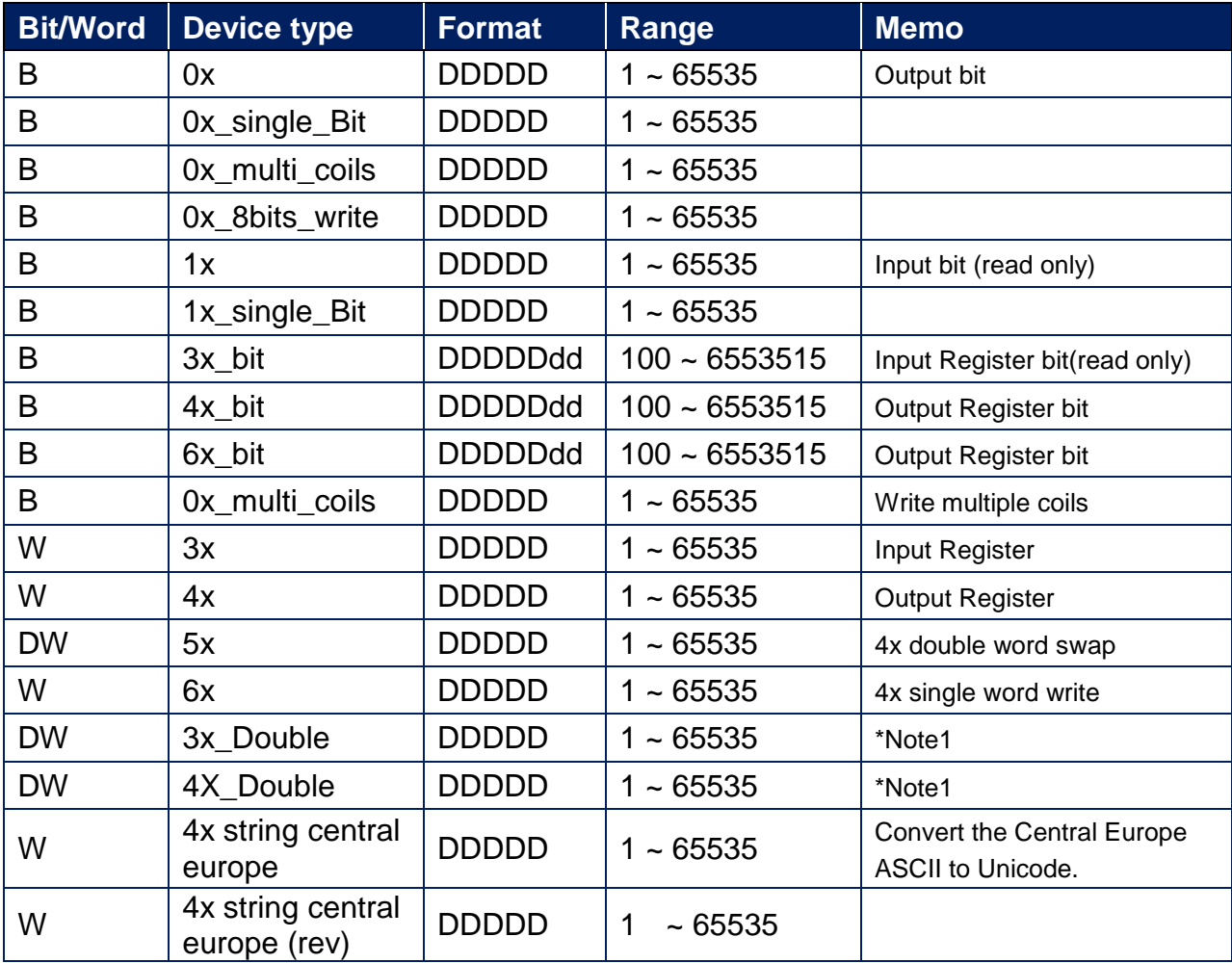

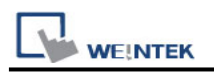

## **Import Tag:**

1.First write your Productivity Controller program in Productivity Suite…

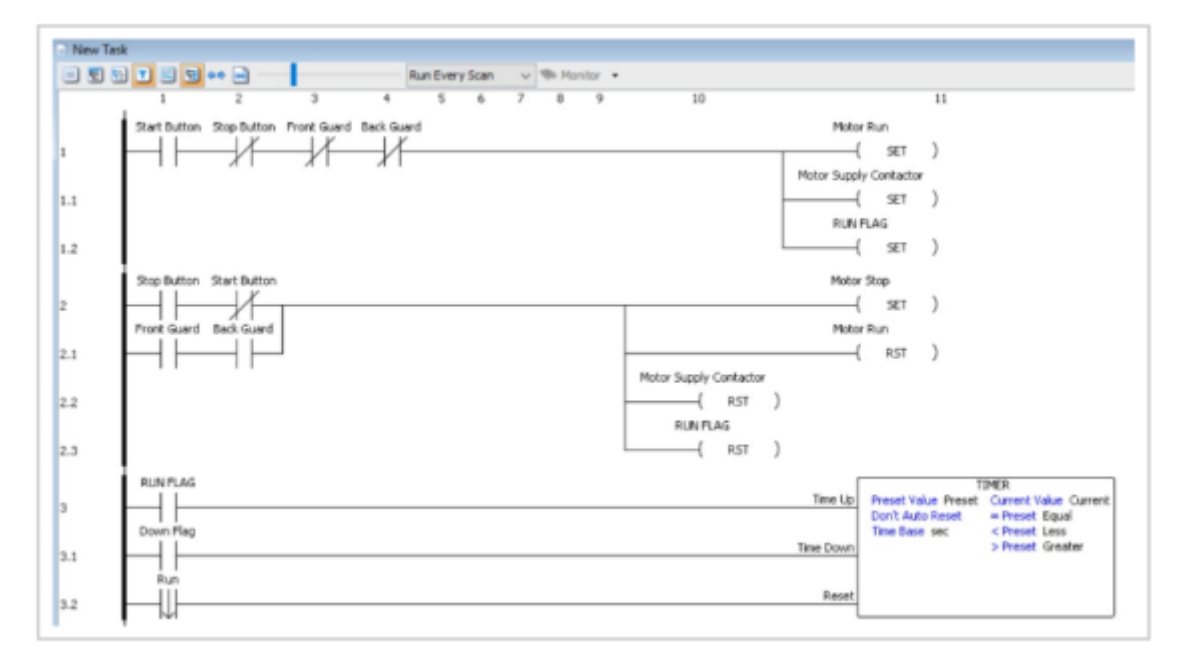

2.If you're familiar with Productivity Suite, you no doubt know that you can define tags for your i/o, registers, timer values etc as you go making it a very intuitive controller to use. The Productivity tag database is accessed from the edit menu.

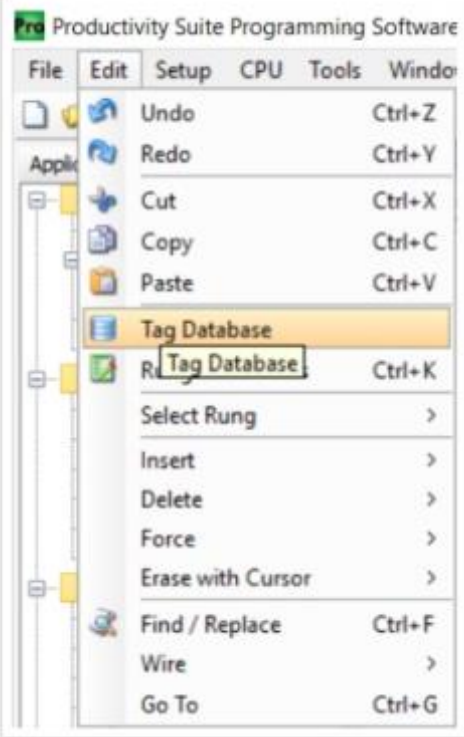

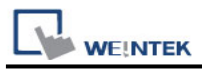

3.In this example, we're only looking at Discrete i/o, Integers & Booleans...

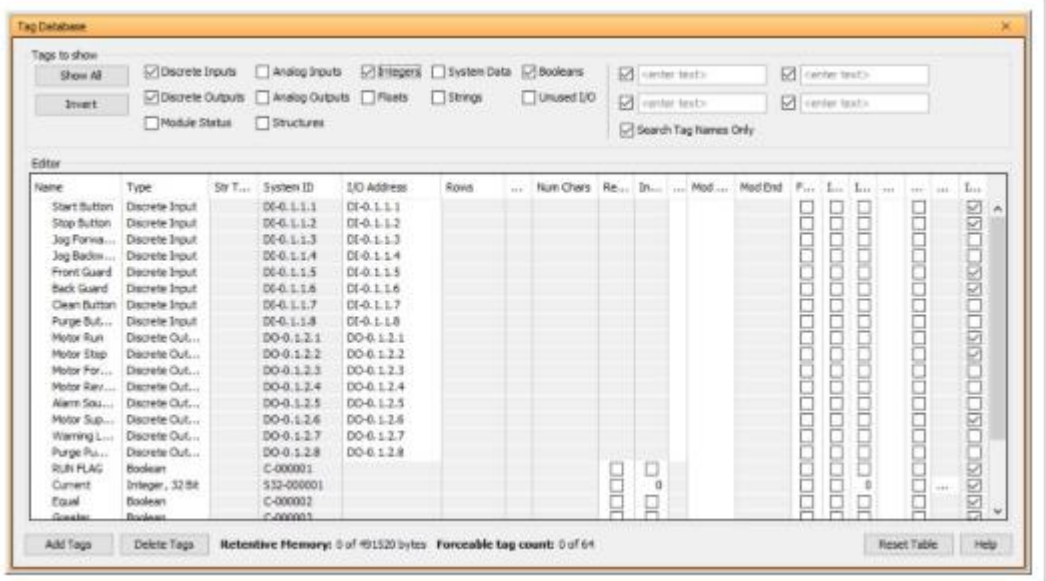

4. You can manually assign Modbus addresses to the required elements…

Or you can select them all and Auto-assign them. Select the first line, hold down "Shift" and use the down arrow to select…

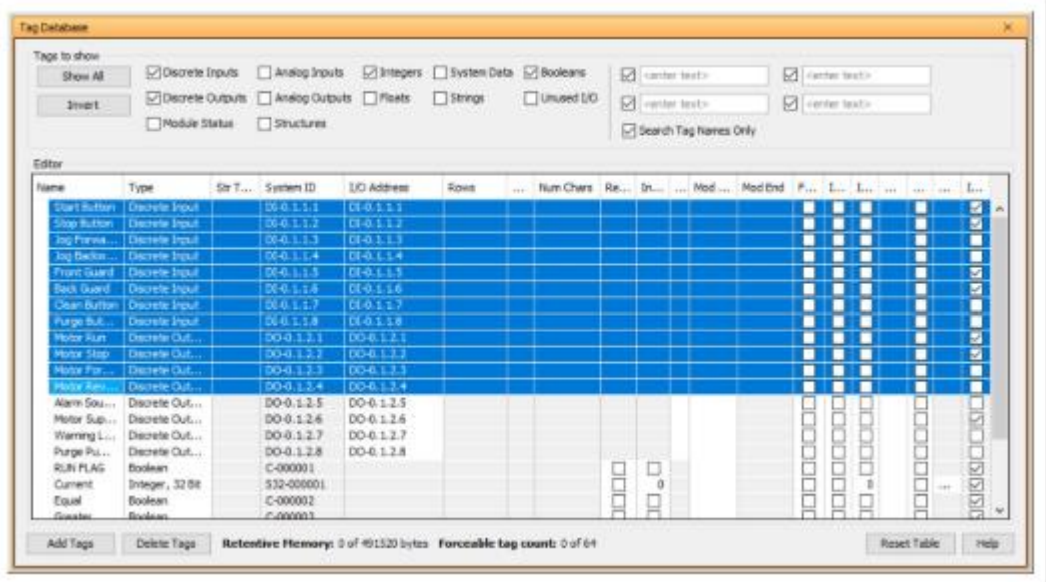

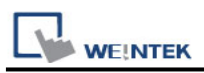

5. To quickly select all a useful shortcut is to use CTRL, Shift and down arrow…. or use "CTRL" + "A".

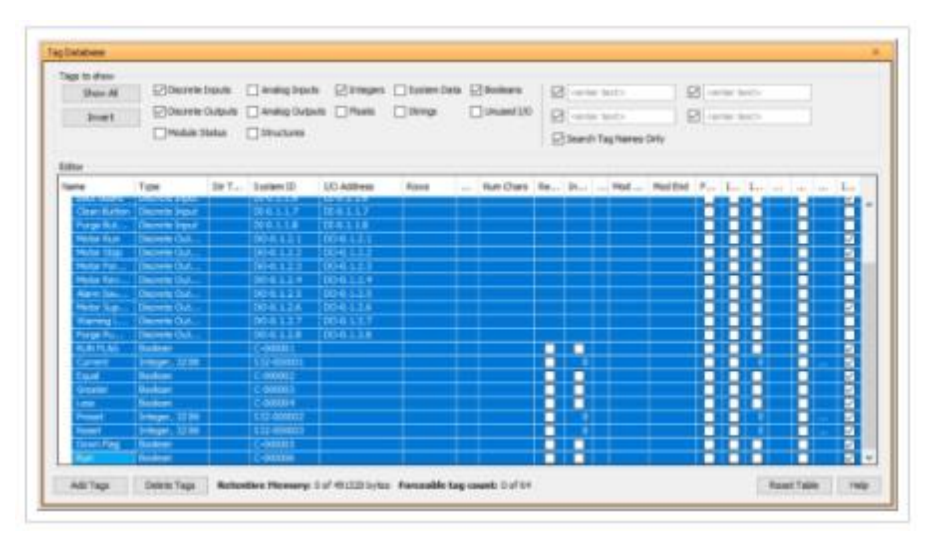

6. To Auto Assign Modbus addresses, right click in the "Mod Start" column and select "Auto Assign Selected Modbus Addresses".

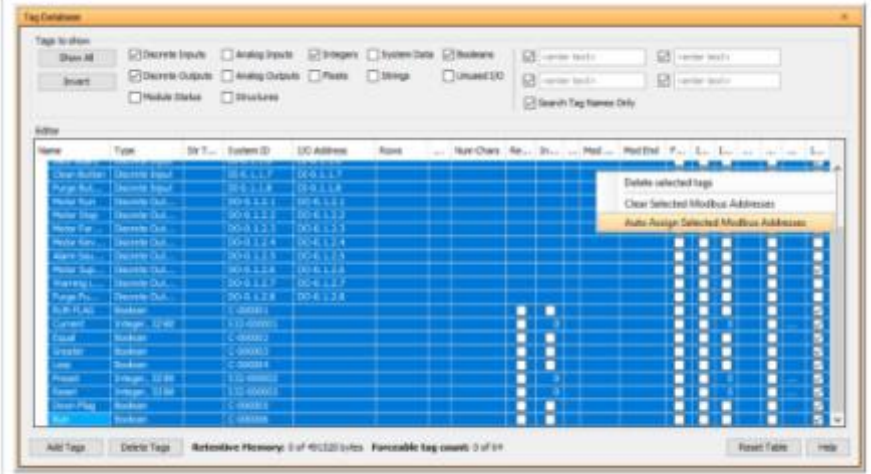

7. Populated Tag address table…

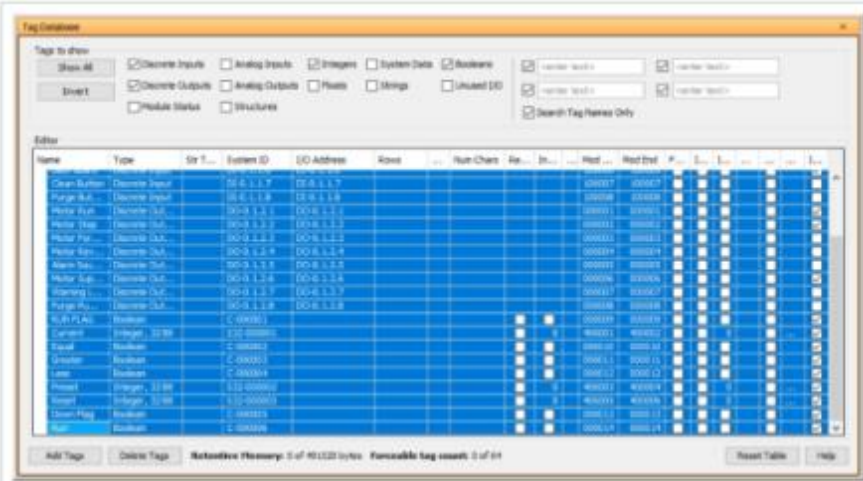

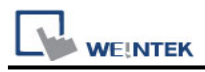

8. To use these in a Weintek HMI project, first export the Tags…

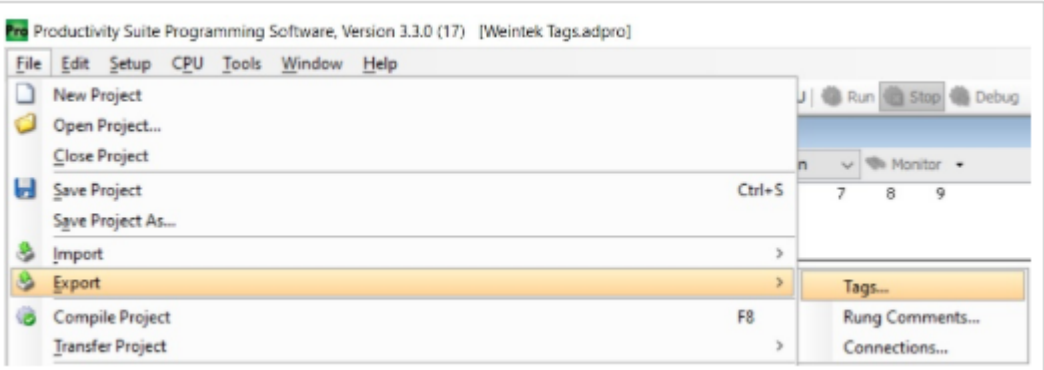

9. Browse to your chosen location and assign a name. Click Export…

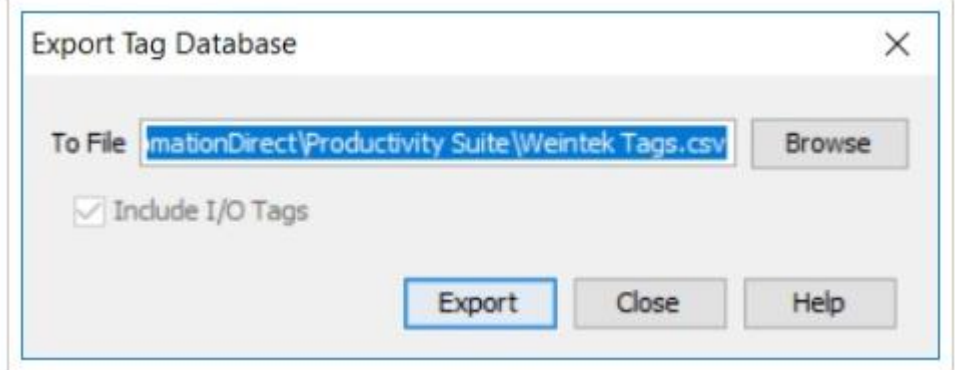

10. Success message:

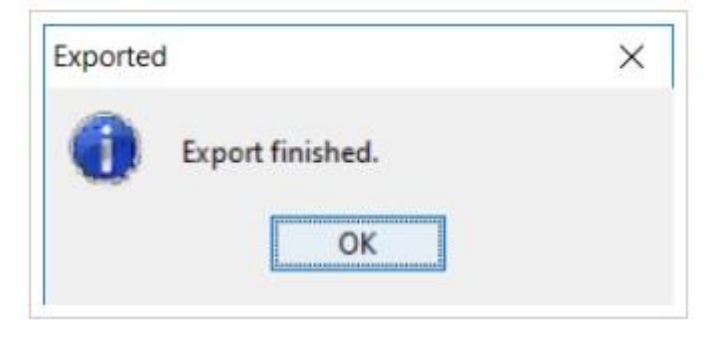

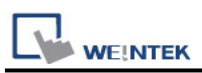

11. Using Productivity Series Tags in Weintek HMI…

Select the Automation Direct Productivity Series driver and set up Communication parameters – RS232, RS485 or Ethernet.

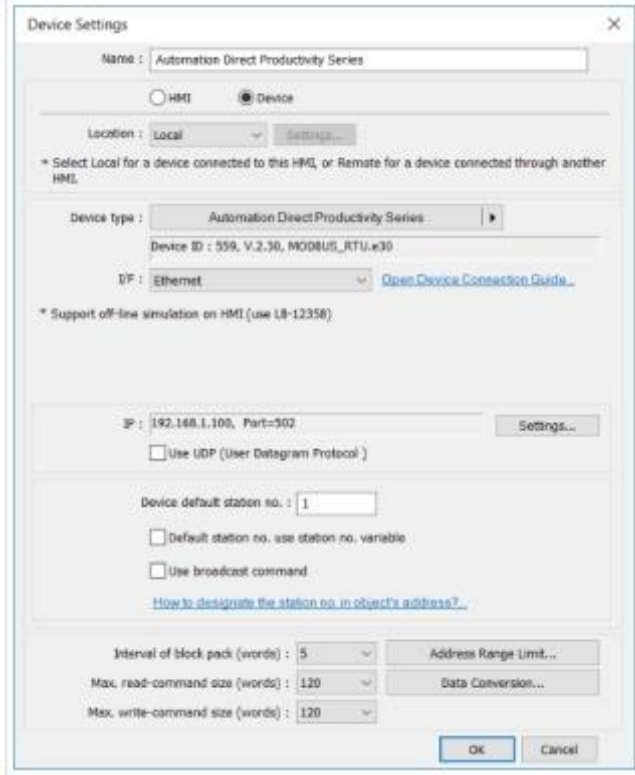

12. Click "Import Tags…"

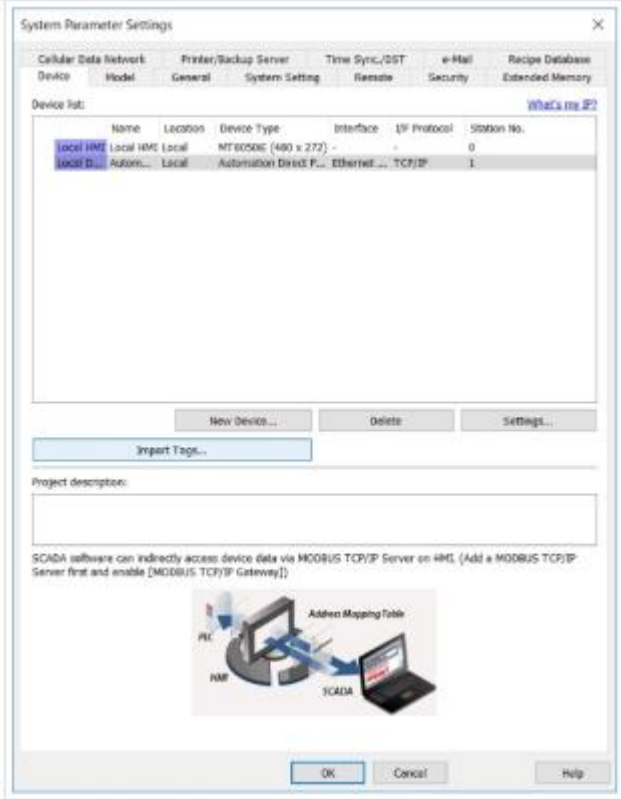

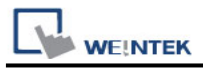

#### 13. Browse to the location of your tag csv export. Select & Open:

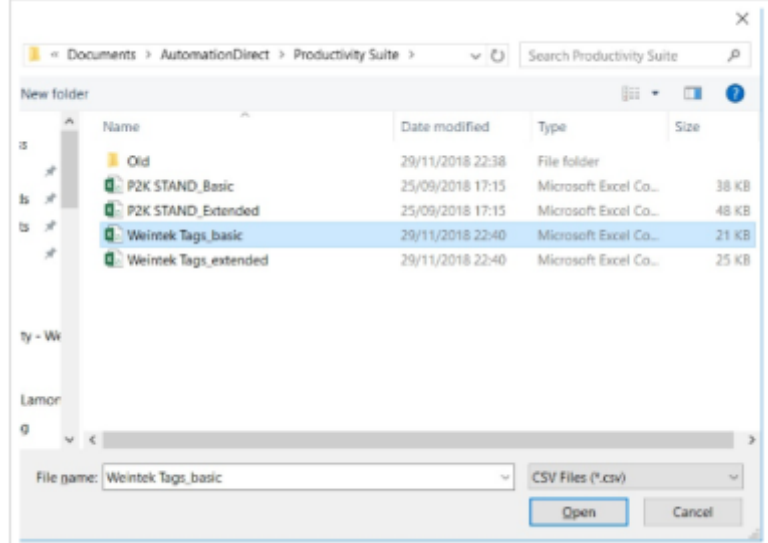

14. Either "Select All" or cherry pick the required tags, click "OK"

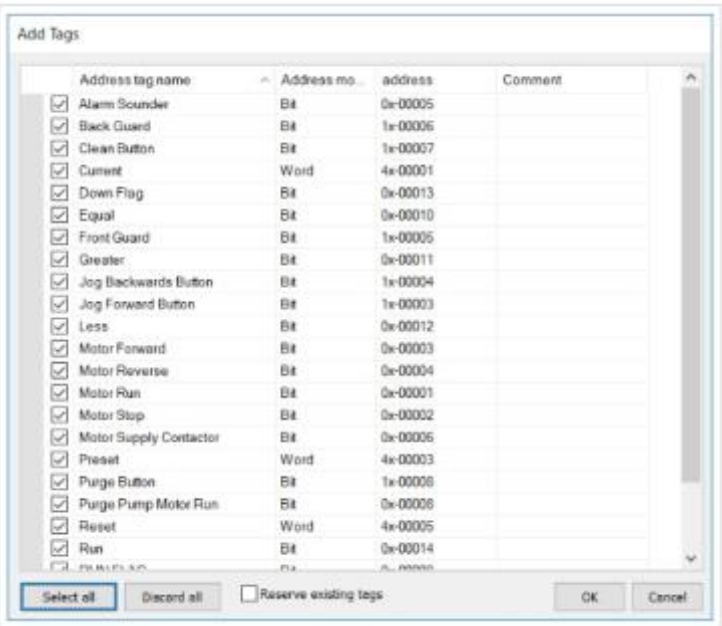

#### 15. Success message:

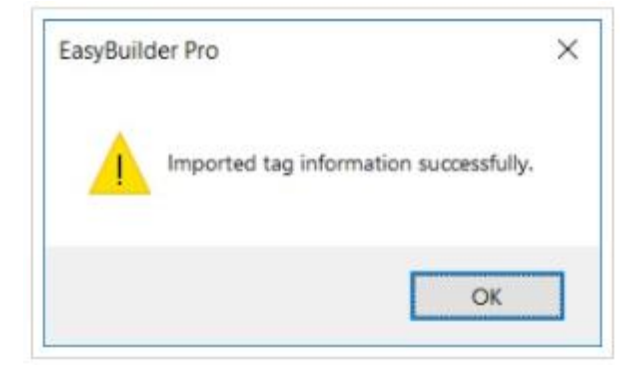

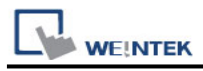

17. To use the imported tags, select the Device and tick "User-defined tag":

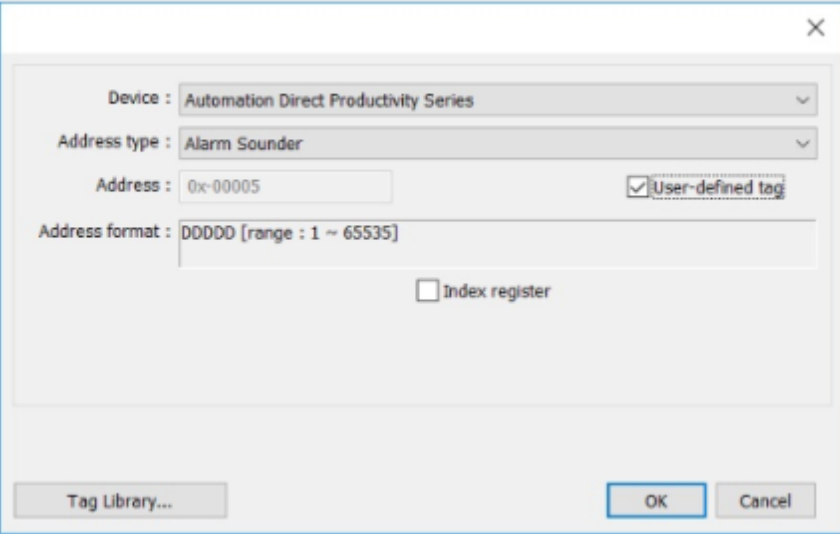

18. The tag can be selected and used.

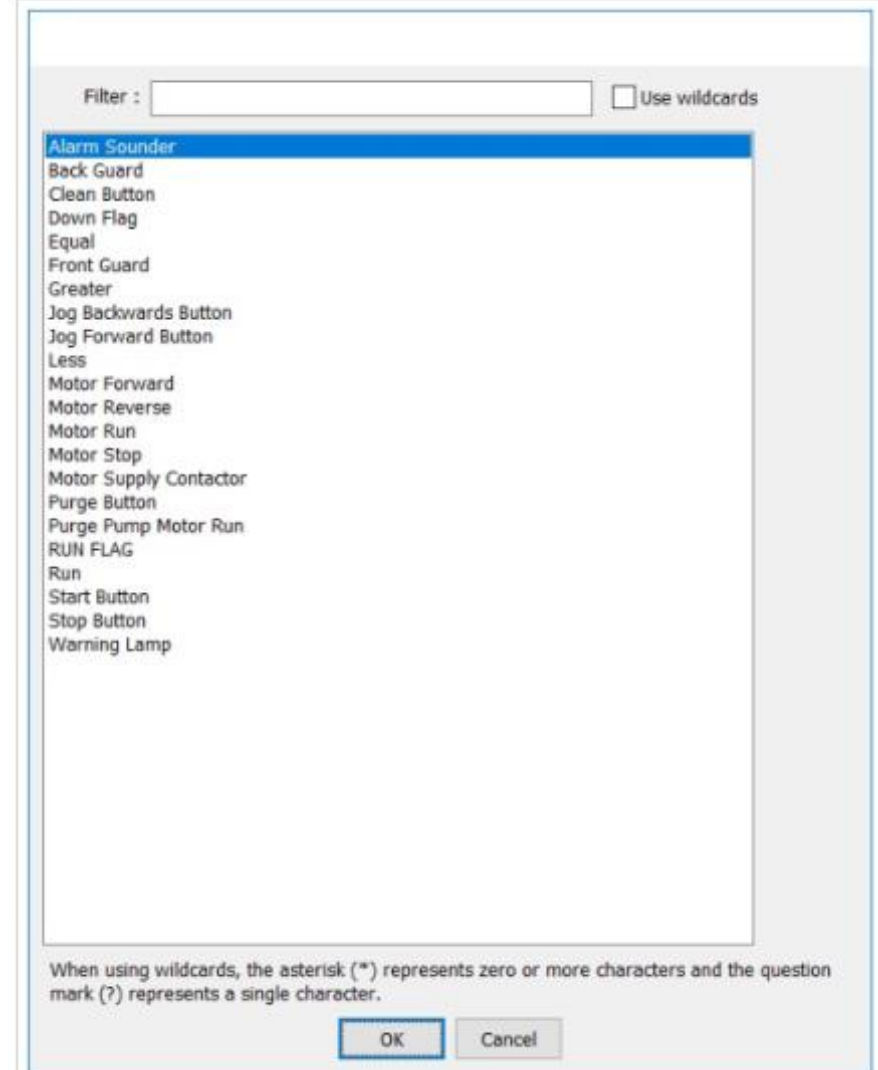

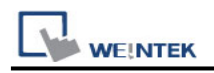

# **Wiring Diagram:**

### **Diagram 1**

#### **RS-232**

The serial port pin assignments may vary between HMI models, please click the following link for more information.

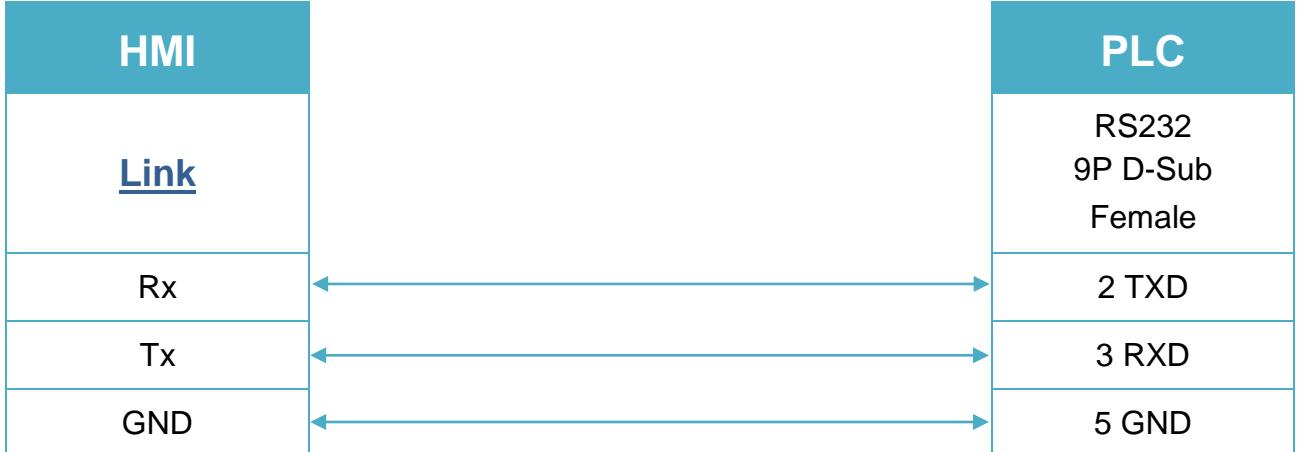

## **Diagram 2**

#### **RS-485 2W**

The serial port pin assignments may vary between HMI models, please click the following link for more information.

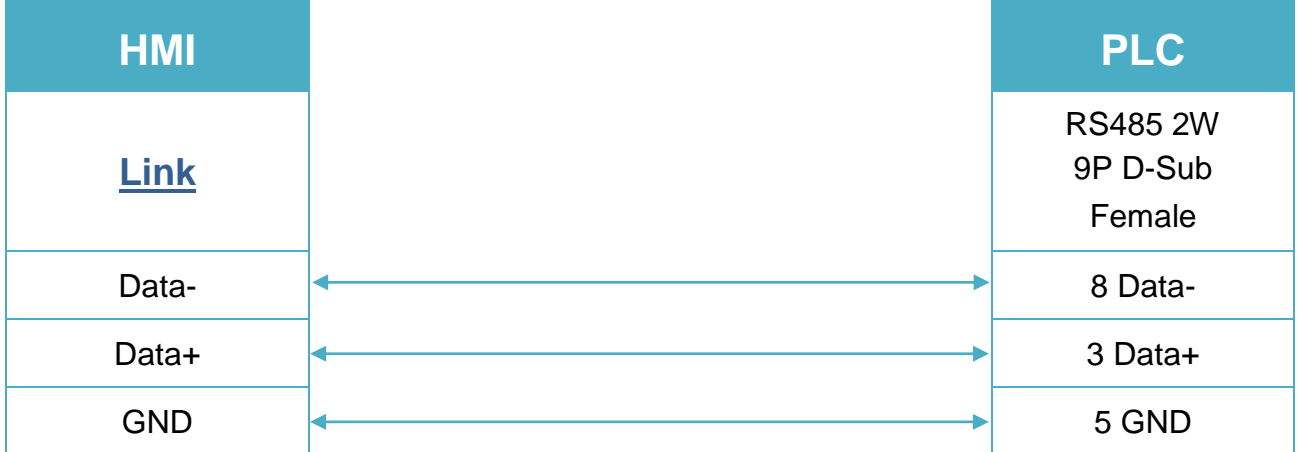

# **Diagram 3**

**Ethernet cable:**

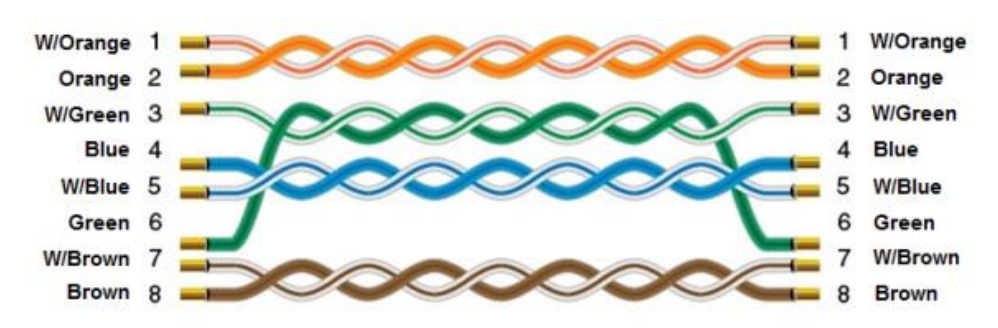